## エクセル 2007 で健康管理

毎月の血圧を記録して、高すぎる時は自動的に文字の色を赤にする表を作ります。 グラフ化もします。

- 1. まずは図 1 のような表を作り す
	- ① 次に図 2 のように表部分を選 択ししてホームーフォント 罫線ツールの▼をクリック て「格子(田)」をクリックし す。 全てのセルに細い罫線がつ ました

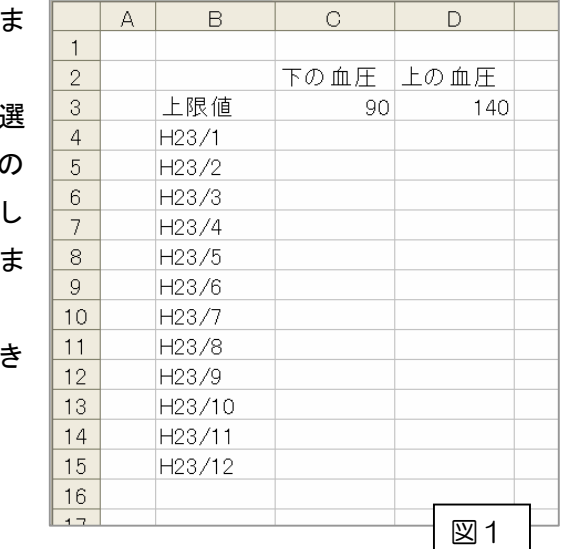

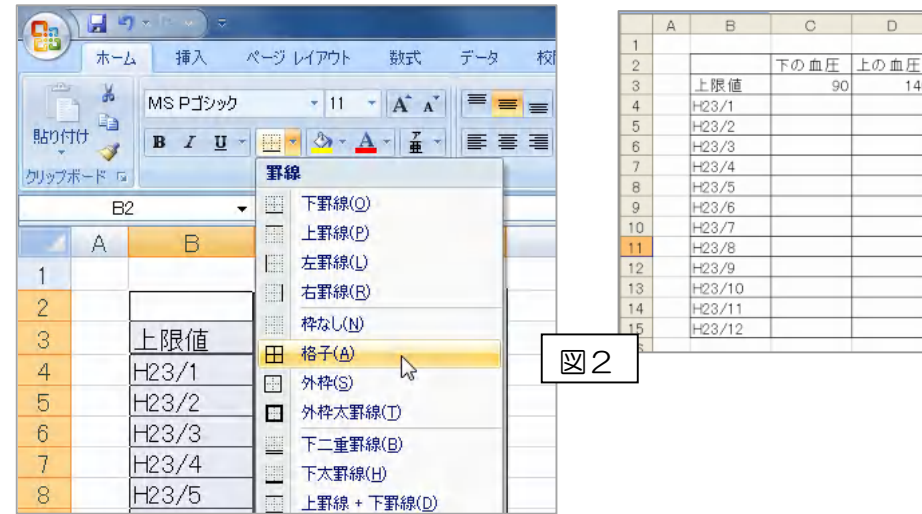

## 2011 年 4 月 19 日 エクセル 2007 上級者編(条件付書式) by Yamada

- ② H23 年の 4 月まで数値を入れてくださ い。学習のために所々基準値より大き い数値にしてください。
- 2. 基準値をオーバーした数値を自動的に 赤字にします
	- ① 下の血圧の 1 月から 12 月までの欄を ドラッグで全部選択します(図 3) この状態で「ホーム」「スタイル」「条 件付き書式」をクリックします(図 4)。
	- ② 「セルの強調表示ルール」「その他のル ール」を選んでから図5の △ の欄を 「次の値以上」に、▲ をクリックし た後、上限値の 90 のセルをクリック します。
	- ③ 次に、書式をクリックして「フォント」 の色を赤に指定してOKをクリック します
	- ④ 同じく、上の血圧の 12 ヶ月の欄も 140 以上の欄を赤字にするように書式を設 定します。
		-
	- ⑤ 「90」「142」 が赤色になりま した。

 $-1-$ 

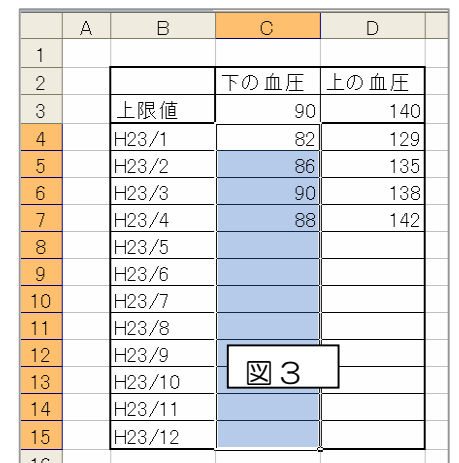

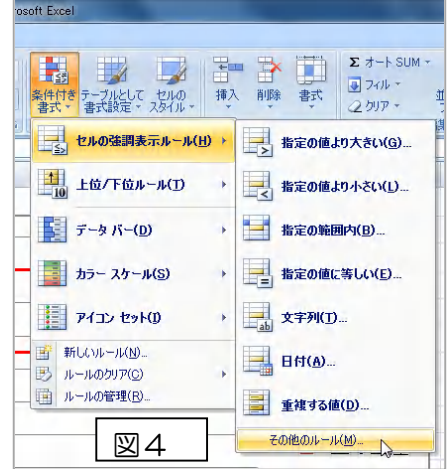

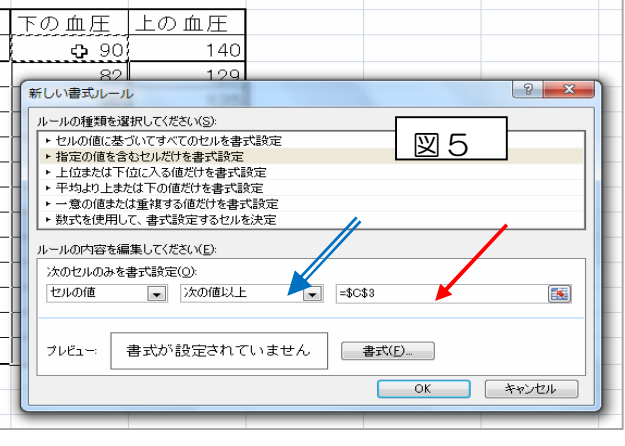

## 2011 年 4 月 19 日 エクセル 2007 上級者編(条件付書式) by Yamada

- 3. グラフを作りましょう
	- ① 表の B4 から D15 の範囲 を選択し、挿入-グラフ -折れ線のアイコンか ら「マーカー付き折れ 線」をクリック。 これで一応のグラフが 出来上がりました。
	- ② ウィザードの「系列」を 右クリックしてから、デー タの選択をクリック。
	- ③ 系列 1 を選んで「編集」を クリック。系列名に「下の 血圧」と記入し OK。同じく 系列2を選んで、「上の血圧」 と記入して OK。もういちど OK
	- ④ 縦軸目盛部分をクリックし てからレイアウト-軸ラベ ル-主縦軸ラベル-軸ラベ ルを回転をクリック。現れ たラベル内をクリックして カ ー ソ ル を 出 し 「 血 圧 (mmHg)」と記入。横軸目盛 部をクリックして、同じ要 領で「軸ラベルを軸の下に 配置」をクリック。「測定月」 と記入する。

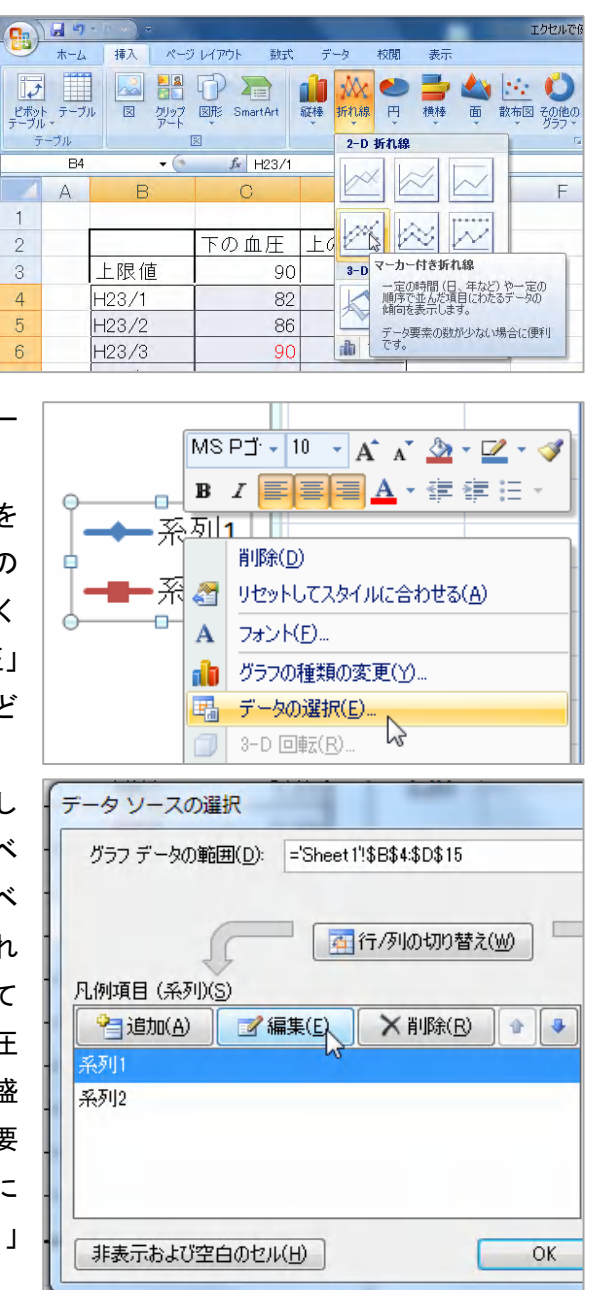

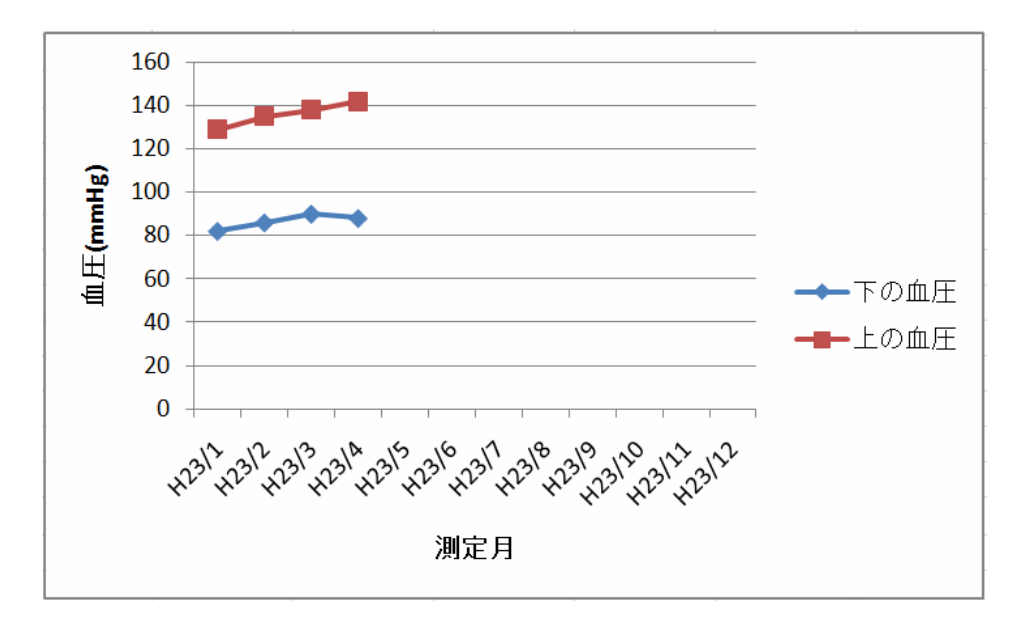

## 4. このままでも良いですが、多少のお化粧をすれば、完璧

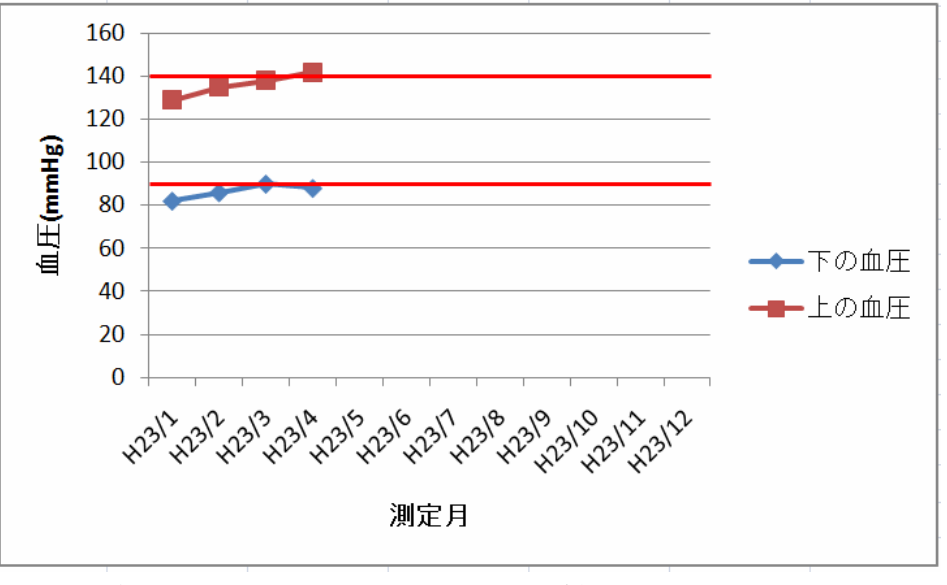

5. 5 月以後の欄に適当な値を入れると、数値が条件に応じた色に自動的に変わ り、グラフも延長されます。